### **Положение о конкурсе на обучение по тематической дополнительной общеразвивающей программе «Профильная тематическая смена для членов школьных лесничеств «Лесной Подрост», реализуемой на базе ФГБОУ ВДЦ «Орлёнок» в рамках 7 смены 2024 года (24 июня – 14 июля)**

Настоящее Положение определяет порядок и сроки проведения в 2024 году конкурса на обучение по тематической дополнительной общеразвивающей программе «Профильная тематическая смена для членов школьных лесничеств «Лесной Подрост» (далее – Конкурс), реализуемой в рамках 7 смены 2024 года (24 июня – 14 июля).

Организаторами Конкурса являются ВДЦ «Орлёнок» совместно с Федеральным агентством лесного хозяйства.

Участникам Конкурса необходимо внимательно ознакомиться с Положением о Конкурсе. Подача заявки на Конкурс предусматривает согласие участника со всеми пунктами Положения.

Организатор Конкурса оставляет за собой право вносить изменения в Положение, вызванные различными рисками и форс-мажорными обстоятельствами.

Настоящее Положение подлежит открытой публикации на официальном сайте ВДЦ «Орлёнок» [www.center-orlyonok.ru](file:///C:/Users/redkina.ea/Downloads/www.center-orlyonok.ru) и сайте Партнёра [www.rosleshoz.gov.ru](file:///C:/Users/redkina.ea/Downloads/www.rosleshoz.gov.ru) с момента его утверждения.

Участие в Конкурсе бесплатное.

### **1. Участники Конкурса и сроки проведения**

1.1. Участниками Конкурса являются подростки 11 – 15 лет (включительно на момент начала смены), являющиеся активными членами школьных лесничеств, победителями и призерами Всероссийского заочного смотра-конкурса школьных лесничеств «Лучшее школьное лесничество» и Всероссийского юниорского лесного конкурса «Подрост», победителями и призерами региональных этапов указанных конкурсов, победителями и призёрами региональных слётов школьных лесничеств, активными участниками региональных площадок Международной акции «Сад Памяти», Акции «Сохраним лес», Акции «Всероссийский день посадки леса».

В Конкурсе принимают участие только граждане Российской Федерации.

Конкурс предполагает индивидуальное и коллективное участие (до 5 человек). Замена участников в коллективе не допускается.

1.2. Для участия в Конкурсе претендент должен подготовить и представить следующие материалы:

1) портфолио, в которое входят приоритетные достижения, обозначенные Организатором, в деятельности школьных лесничеств и природоохранной деятельности на региональном, всероссийском и международном уровнях за 2022 – 2024 гг.;

2) выполненное конкурсное задание:

для коллективных заявок – презентация и аннотация по теме «Проектноисследовательская деятельность школьного лесничества», рекомендательное письмо регионального оператора в субъекте Российской Федерации, координирующего деятельность школьных лесничеств;

для индивидуальных заявок – презентация и аннотация по теме «Проектноисследовательская деятельность в области охраны и защиты леса» или эссе «Сохраним лес вместе».

Участие в Конкурсе возможно только при условии выполнения конкурсного задания.

1.3. Присланные конкурсные документы не возвращаются и не рецензируются. Претендент несёт ответственность за подлинность предоставляемых материалов. Демонстрация, апелляция конкурсных заданий и разбор ошибок не предусматриваются.

1.4. Документы, присланные на Конкурс, оцениваются в соответствии с критериями и баллами, указанными в данном Положении. Рейтинг участников составляется на основе набранных баллов.

1.5. **Приём конкурсных документов** осуществляется через Автоматизированную информационную систему (далее – АИС Орлёнок)

<https://admin-orlyonok.ru/Account/Register> и **завершается 05 мая 2024 года (включительно).**

**ВАЖНО!** Для работы в АИС Орлёнок требуется компьютер или ноутбук, мобильной версии системы не существует. Если участник/руководитель коллектива однажды был зарегистрирован в АИС Орлёнок, то ему не надо регистрироваться повторно. Для восстановления логина и пароля можно обратиться в техническую поддержку. *Руководитель коллектива не является частью коллектива и в случае победы ему не будет распределена путёвка!*

Подробная инструкция по работе в АИС Орлёнок находится в Приложении 2. Просим подавать заявки в строгом соответствии с данной инструкцией.

По вопросам технической поддержки обращаться по телефону: 8(86167) 91-584 (рабочие дни с 8:30 до 17:00 по московскому времени) или по электронной почте konkurs@orlyonok.ru.

Индивидуальные участники самостоятельно подают заявку. Коллективная заявка оформляется руководителем коллектива через свой личный кабинет в АИС Орлёнок (все материалы в данном случае загружает руководитель коллектива, участники только создают личный кабинет).

1.6. Работа конкурсной комиссии с документами осуществляется в период с 6 мая по 13 мая 2024 года (включительно) и завершается публикацией на официальном сайте ВДЦ «Орлёнок» рейтинга всех участников Конкурса, на основании которого определяются победители Конкурса и резерв (участники Конкурса, не вошедшие в квоту победителей, но расположенные в рейтинге сразу после победителей). В списке победителей будет содержаться подробная инструкция для победителей Конкурса по работе в АИС Орлёнок.

1.7. В период с 14 мая по 17 мая 2024 года (включительно) победители Конкурса (при достижении 14 лет) или их родители (законные представители) должны подтвердить своё участие/неучастие в тематической дополнительной общеразвивающей программе «Профильная тематическая смена для членов школьных лесничеств «Лесной Подрост» через личный кабинет АИС Орлёнок.

Инструкция по работе в АИС Орлёнок будет опубликована в конце списка победителей.

В случае отказа от участия или отсутствия подтверждения со стороны победителя Конкурса в обозначенные сроки организатор допускает к участию в тематической дополнительной общеразвивающей программе «Профильная тематическая смена для членов школьных лесничеств «Лесной Подрост» участников из числа резерва.

Участники тематической дополнительной общеразвивающей программы «Профильная тематическая смена для членов школьных лесничеств «Лесной Подрост» обязаны прибыть в ВДЦ «Орлёнок» 24 июня и пробыть весь период обучения до 14 июля 2024 года.

1.8. До 9 июня 2024 года победители Конкурса направляют в АИС Орлёнок информацию о прибытии и отъезде.

### **2. Требования к Портфолио**

2.1. Портфолио включает в себя копии приоритетных достижений в деятельности школьных лесничеств и природоохранной деятельности на региональном, всероссийском и международном уровнях за 2022 - 2024 гг. Дипломы и грамоты, не обозначенные Организатором, и иных тематических направленностей не рассматриваются и будут отклонены оператором АИС Орлёнок. Формат загружаемых файлов – JPEG.

2.2. Приоритетными достижениями являются:

- *всероссийский уровень* (20 баллов победители, призёры; 10 баллов участники):
- Всероссийский заочный смотр-конкурс «Лучшее школьное лесничество»
- Всероссийский юниорский лесной конкурс «Подрост» (федеральный этап)
- *региональный* (15 баллов победители, призёры; 8 баллов участники):
- Региональный этап Всероссийского заочного смотра-конкурса «Лучшее школьное лесничество»
- Региональный этап Всероссийского юниорского лесного конкурса «Подрост»
- Региональный этап слета (съезда) школьных лесничеств
- *иные награды* (5 баллов участники):
- Акция «Сад Памяти»
- Акция «Сохраним лес»
- Акция «Всероссийский день посадки леса»

Таким образом, участник может загрузить до 8 достижений в соответствии с указанным перечнем. По каждому наименованию достижения можно загрузить только одну грамоту. Просим участников загружать только достижения, указанные в пункте 2.2. В достижении обязательно должны быть указаны ФИО участника.

При подаче коллективной заявки руководитель коллектива загружает достижения детей – участников коллектива в свой личный кабинет, ориентируясь на указанный перечень.

**ВАЖНО!!!** Обязательно проверьте, прикрепились ли достижения к сформированной заявке.

### **3. Требования к конкурсному заданию**

3.1. В качестве конкурсного задания необходимо предоставить следующее.

3.1.1. Для коллективных заявок *(не более 5 человек в команде, замена участников не допускается!!!)* в номинации «Практическая деятельность школьного лесничества» – **презентацию**, **аннотацию**, а также **рекомендательное письмо регионального оператора в субъекте Российской Федерации**, координирующего деятельность школьных лесничеств (перечень региональных операторов размещен на официальном сайте Федерального агентства лесного хозяйства www/rosleshoz.gov.ru в разделе «Деятельность» – «Лесное образование» – «Мероприятия для школьников, студентов, педагогов» – «Профильная смена «Лесной подрост» на базе ВДЦ «Орленок»).

Рекомендательное письмо регионального оператора в субъекте Российской Федерации составляется в произвольной форме и содержит рекомендацию по участию представителей школьного лесничества в профильной смене «Лесной подрост» с подтверждением достигнутых школьным лесничеством результатов по природоохранной деятельности.

3.1.2. Для индивидуальных заявок в номинации «Практическая и исследовательская деятельность по сохранению лесов» – **презентацию и аннотацию** в виде краткого изложения полученных в ходе реализации практической деятельности/исследования результатов.

**Представляемые участником результаты практической /исследовательской деятельности должны направляться на конкурс впервые (новые результаты, ранее не публиковавшиеся в рамках иных конкурсов). Участники имеют право представить продолжение ранее проводимых исследований с представлением на конкурс новых результатов, ранее не представленных на иных конкурсах.**

3.1.3. Для индивидуальных заявок в номинации «Сохраним лес вместе!» – **эссе с фотографиями (не менее трех, но не более пяти)**, подтверждающими результаты участника в индивидуальной деятельности, направленной на сохранение лесов.

**Все представляемые на конкурс текстовые материалы будут проверяться на программно-аппаратном комплексе «Антиплагиат» для проверки текстовых документов на наличие заимствований из открытых источников в сети Интернет.** 

3.2. Описание конкурсного задания и требования к его оформлению:

*Формат конкурсного задания: презентация с краткой аннотацией или эссе.*

3.2.1. По номинации «Практическая деятельность школьного лесничества» принимаются *презентации объемом не более 10 слайдов*.

**Титульный слайд презентации** должен содержать информацию: название проекта/исследования, название школьного лесничества, образовательное учреждение, название населенного пункта, субъекта Российской Федерации, ФИО исполнителей проекта/исследования, возраст, ФИО руководителя проекта/исследования.

**Последний слайд презентации** должен содержать информацию о личном вкладе в проект/исследование каждого участника команды.

Аннотация представляется текстовым объемом не более 3 страниц. Формат текста: шрифт – TimesNewRoman, интервал – одинарный, поля: левый, верхний и нижний край – 2 см, правый край – 1 см.

*В случае представления участником материалов большего объема экспертная комиссия имеет право отклонить данную заявку.*

3.2.2. По номинации «Практическая и исследовательская деятельность по сохранению лесов» принимаются *презентации объемом не более 10 слайдов*.

**Титульный слайд презентации** должен содержать информацию: название проекта/исследования, образовательное учреждение, название населенного пункта, субъекта Российской Федерации, ФИО участника, возраст, ФИО руководителя практической/исследовательской деятельности. Аннотация прикладывается после титульного листа.

**Последний слайд презентации** должен содержать перечень конкретных результатов проекта/исследования, а также предложение по направлениям дальнейшей проектной/исследовательской деятельности.

Аннотацию участник представляет текстовым объемом не более 2 страниц. Формат текста: шрифт – TimesNewRoman, интервал – одинарный, поля: левый, верхний и нижний край – 2 см, правый край – 1 см.

*В случае представления участником материалов большего объема экспертная комиссия имеет право отклонить данную заявку.*

3.2.3. По номинации «Сохраним лес вместе!» участник представляет эссе: текстовой объем не более 3 страниц, дополнительно к тексту - фотографии по содержанию эссе в количестве не менее 3, но не более 5, подтверждающие результаты деятельности участника.

Формат текста: шрифт – TimesNewRoman, интервал – одинарный, поля: левый, верхний и нижний край – 2 см, правый край – 1 см.

*В случае представления участником эссе большего объема экспертная комиссия имеет право отклонить данную заявку.*

3.3. Требования к конкурсному заданию:

3.3.1 Требования к презентации и аннотации номинации «Практическая деятельность школьного лесничества».

Приоритетные направления практической деятельности команды школьного лесничества: *практическая деятельность по восстановлению и сохранению лесов* (лесовосстановление (выращивание сеянцев, посев/посадка, сбор семян и шишек для нужд лесовосстановления), мероприятия по защите леса (например, уничтожение вредителей леса, заготовка кормов для зимней подкормки птиц и зверей), очистка лесов от захламления и благоустройство рекреационных зон), *исследовательская* 

*работа в рамках деятельности по сохранению и использованию лесов* (например, исследование лесных популяций флоры и фауны, лесной динамики, использование древесных, недревесных и экосистемных лесных ресурсов, антропогенного воздействия), *агитационная работа по охране и защите лесов* (например, работа в составе агитбригады, участие в разработке и установке аншлагов, проведение уроков, бесед, выступления на тему сохранения лесов для младших школьников и дошкольников).

Презентация должна содержать следующую информацию:

- название мероприятия, выполненного в рамках практической деятельности школьного лесничества;

- основные цели и задачи мероприятия, описание деятельности;

- полученные результаты и практическая значимость;

- личный вклад каждого участника проекта.

*Презентации, в которых не подписаны слайды и отсутствует информация о личном вкладе каждого участника команды, рассматриваться не будут!!!*

Аннотация должна содержать:

- цели и решаемые задачи конкретной практической деятельности,

- описание выполненной практической работы с указанием способов, методов, выполненных объемов,

- продолжительность членства в школьном лесничестве каждого участника команды школьного лесничества.

Требования к презентации и аннотации номинации «Практическая и исследовательская деятельность по сохранению лесов».

Презентация должна содержать следующую информацию:

- актуальность выполняемой практической деятельности (исследования),

- описание практической/исследовательской деятельности с приложением фотографий с комментариями,

- результат практической/исследовательской деятельности, значение полученных результатов для сохранения лесов,

- предложения по дальнейшей работе.

Аннотация должна содержать следующую информацию:

- цели и задачи проведенной деятельности по сохранению лесов,

- способы/методы ведения практической/исследовательской деятельности,

- полученные результаты,

- цель участия в профильной смене «Лесной подрост», какие знания и навыки планирует получить конкурсант по результатам участия в смене.

Требования к эссе номинации «Сохраним лес вместе!».

Эссе на тему семейных традиций по сохранению лесов, о том, как участник и его семья относятся к проблеме сохранения и приумножения лесов, что участник и его семья для этого делают, например, описание совместных походов в лес, уборка мусора, благоустройство, заготовка кормов и подкормка животных зимой, посадка деревьев и кустарников, мониторинг лесов в пожароопасный период.

Эссе может быть представлено на тему просветительской деятельности: размещение в социальных сетях информации, направленной на привлечение к

проблеме сохранения лесов: репортажи, очерки, фотографии, видео о различных лесных экосистемах, творчество о лесе – рисунки, поделки, стихи *(ссылки на интернет-источники обязательны!!!)*; участие в работе творческих коллективов – творческие выступления по природоохранным тематикам.

В эссе необходимо показать значение семейных ценностей и традиций в деле сохранения лесов, описать значение совместной работы в этом направлении, дать предложения по привлечению членов семьи, друзей, одноклассников, широких масс населения к вопросам сохранения лесов. В эссе необходимо указать, какие знания и навыки планирует получить конкурсант по результатам участия в смене, как деятельность по сохранению лесов повлияет на выбор профессии конкурсантом.

К эссе дополнительно, помимо текстовой части, необходимо приложить не менее 3, но не более 5 фотографий с комментариями, подтверждающими непосредственное участие конкурсанта в мероприятиях по сохранению лесов.

Эссе должно раскрывать:

- актуальность проблемы сохранения лесов, аргументацию основных утверждений, выделение причинно-следственных связей;

- результаты совместной деятельности конкурсанта, его семьи, друзей, одноклассников по сохранению лесов;

- понимание и правильное использование терминов и понятий, логическую последовательность в изложении, наличие промежуточных и конечных выводов;

- личностный характер восприятия проблемы и ее осмысление, понимание конкурсантом значения совместной деятельности по сохранению лесов;

- предложения по решению проблемы, планируемый личный вклад в решение проблемы;

- навыки и знания, планируемые к приобретению претендентом на участие в профильной смене.

3.4. Критерии оценки конкурсного задания.

В каждой номинации по каждому критерию присваивается определенное максимальное количество баллов.

Номинация «Практическая деятельность школьного лесничества»:

- практическая значимость деятельности (исследования) – до 20 баллов,

- методы и способы ведения деятельности/проведения исследования – до 20 баллов,

- результативность деятельности/исследования – до 20 баллов,

- предложения по продолжению деятельности/исследования – до 20 баллов,

- личный вклад претендентов на участие в профильной смене – до 20 баллов.

Номинация «Практическая и исследовательская деятельность по сохранению лесов»:

- актуальность выполняемой деятельности участником конкурса, решаемые задачи, практическая ценность – до 20 баллов,

- методы и способы проводимой деятельности/исследования – до 20 баллов,

- результативность деятельности – до 20 баллов,

- предложения по дальнейшей деятельности/направлениям исследования – до 20 баллов,

- цель участия в профильной смене «Лесной подрост», какие знания и навыки планирует получить конкурсант по результатам участия в смене – до 20 баллов.

Номинация «Сохраним лес вместе!»:

- результативность совместной деятельности по сохранению лесов - до 20 баллов,

личный вклад конкурсанта в сохранение лесов и вовлечение единомышленников в природоохранную деятельность – до 20 баллов,

- понимание проблемы, правильное использование терминов и понятий – до 10 баллов,

- логическая последовательность в изложении, наличие промежуточных и конечных выводов – до 10 баллов,

- предложения по вовлечению единомышленников в деятельность по сохранению лесов (на перспективу) – до 20 баллов,

- цель участия в профильной смене «Лесной подрост», какие знания и навыки планирует получить конкурсант по результатам участия в смене – до 20 баллов.

3.5. Каждую работу оценивает комиссия, состоящая из трёх экспертов.

В состав конкурсной комиссии входят:

Нетребская Оксана Анатольевна, начальник Управления делами Федерального агентства лесного хозяйства;

Ометюх Ольга Николаевна, советник отдела дополнительного образования и программ Управления науки и международного сотрудничества Федерального агентства лесного хозяйства,

Редькина Елена Анатольевна, заместитель начальника отдела общего обеспечения ФГБУ «Рослесинфорг».

Итоговый балл за выполнение конкурсного задания вычисляется АИС «Орлёнок» по специальной формуле, с учетом оценки каждого эксперта.

3.6. Конкурсная комиссия имеет право в случае необходимости запрашивать у участников дополнительные материалы или разъяснения, касающиеся конкурсного задания.

#### **4. Подведение итогов Конкурса**

4.1. Итоговое количество баллов за участие в Конкурсе определяется совокупностью оценок за портфолио и выполнение конкурсного задания. Победителями объявляются коллективы и/или индивидуальные участники, набравшие наибольшее количество баллов.

4.2. При одинаковом количестве балов победителем объявляется участник, который представил конкурсные документы в более ранний срок.

4.3. Победитель Конкурса (индивидуальный участник/участник коллектива) получает бесплатную путёвку в ВДЦ «Орлёнок» для участия в тематической дополнительной общеразвивающей программе «Профильная тематическая смена для

членов школьных лесничеств «Лесной Подрост». Оплата проезда и сопровождение победителей Конкурса осуществляется за счёт направляющей стороны.

4.4. Победитель Конкурса (индивидуальный участник или коллектив) может стать участником дополнительной общеразвивающей программы, проводимой на базе ФГБОУ ВДЦ «Орлёнок», только один раз в календарный год. Организаторы оставляют за собой право отказать победителю Конкурса в участии в программе, если будут нарушены условия данного положения.

4.5. Организатор Конкурса размещает информацию о его результатах на официальном сайте [www.center-orlyonok.ru,](http://www.center-orlyonok.ru/) а также на официальном сайте Федерального агентства лесного хозяйства [www.rosleshoz.gov.ru](http://www.rosleshoz.gov.ru/) (раздел – «Лесное образование» – «Профильная тематическая смена «Лесной подрост»).

#### СОГЛАСИЕ на использование и обработку персональных данных

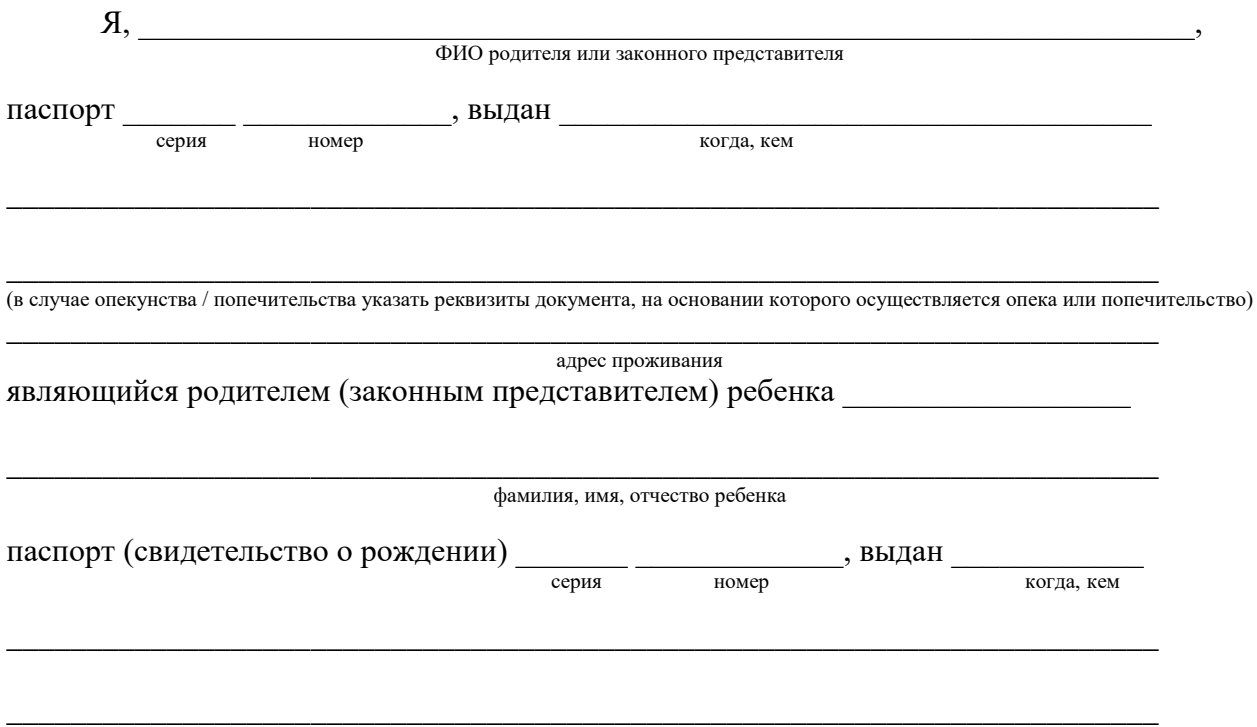

адрес проживания

на основании Семейного кодекса РФ и Федерального закона от 27.07.2006 г. № 152-ФЗ «О персональных данных» даю согласие на обработку своих персональных данных и персональных данных ребенка (далее Ребенок) федеральному государственному бюджетному образовательному учреждению «Всероссийский детский центр «Орленок» (далее Центр), расположенному по адресу: 352842, Россия, Краснодарский край, Туапсинский район, в связи с направлением Ребенка в ВДЦ «Орленок» для обучения по реализуемой в Центре образовательной программе.

Перечень своих персональных данных, на обработку которых даю согласие: фамилия, имя, отчество, серия и номер паспорта, сведения о выдаче паспорта, включая дату выдачи и код подразделения, место регистрации и место фактического проживания, номер домашнего и мобильного телефона, место работы, занимаемая должность, номер служебного телефона, дополнительные данные, которые я сообщил(а) в заявлении, договоре, других заполняемых мною документах.

Перечень персональных данных Ребенка, на обработку которых даю согласие: фамилия, имя, отчество, школа, класс, домашний адрес, дата регистрации по месту проживания, дата рождения, место рождения, серия и номер паспорта (свидетельства о рождении), сведения о выдаче паспорта (свидетельства о рождении), включая дату выдачи и код подразделения, серия и номер миграционной карты, вида на жительство, разрешения на временное проживание, телефон, адрес электронной почты, результаты участия Ребенка в различных олимпиадах, смотрах, конкурсах, соревнованиях и т.п., сведения о размере одежды, сведения о состоянии здоровья, дополнительные данные, которые я сообщил (а) в заявлении, договоре, других заполняемых мною документах.

Вышеуказанные персональные данные представлены с целью: использования ФГБОУ ВДЦ «Орленок» для формирования образовательным учреждением единого банка данных контингента детей в целях осуществления образовательной деятельности, индивидуального учета результатов усвоения детьми образовательных программ, хранения в архивах сведений об этих результатах; фото и видео съемки моего ребенка во время участия в образовательных программах и проектах, реализуемых в ФГБОУ ВДЦ «Орленок»; использования фото, видео и информационных материалов для коммерческих, рекламных и промо целей, связанных с деятельностью ФГБОУ ВДЦ

«Орленок»; использования при наполнении информационных ресурсов – сайта образовательного учреждения www.center-orlyonok.ru и печатных СМИ.

Я даю разрешение на безвозмездное использование фото- и видеоматериалов, а также других информационных материалов с участием моего ребенка во внутренних и внешних коммуникациях, фотографии и изображение могут быть скопированы, представлены и сделаны достоянием общественности или адаптированы для использования любыми СМИ и любым способом, в частности в рекламных буклетах и во всех средствах массовой информации, ТВ, кинофильмах, видео, в Интернете, листовках, почтовых рассылках, каталогах, постерах, промо статьях, рекламной кампании, на упаковке, и т.д. при условии, что произведенные фотографии и видео не нанесут вред достоинству и репутации моего ребенка.

С вышеуказанными персональными данными могут быть совершены следующие действия: сбор, систематизация, накопление, автоматизированная обработка, хранение, уточнение (обновление, изменение), использование, передача вышеуказанных данных по запросу вышестоящей организации, по письменному запросу уполномоченных организаций, обезличивание и уничтожение персональных данных.

Я даю согласие на передачу всего объема персональных данных: в архив учреждения и (при необходимости) в другие архивы для хранения; транспортным компаниям; туристским и страховым компаниям; миграционной службе; медицинским и лечебным организациям и учреждениям; иным юридическим и физическим лицам – исключительно для нужд обеспечения участия Ребенка в образовательных программах (при обязательном условии соблюдения конфиденциальности персональных данных), а также на блокирование и уничтожение персональных данных.

Я согласен (-сна), что обработка персональных данных может осуществляться как с использованием автоматизированных средств, так и без таковых.

Данное согласие действует на весь период пребывания Ребенка в ФГБОУ ВДЦ «Орленок» и срок хранения документов в соответствии с архивным законодательством.

Я оставляю за собой право отозвать настоящее согласие, письменно уведомив об этом ФГБОУ ВДЦ «Орленок». В случае получения моего письменного заявления об отзыве настоящего согласия ФГБОУ ВДЦ «Орленок» обязан прекратить обработку или обеспечить прекращение обработки персональных данных и уничтожить или обеспечить уничтожение персональных данных в срок, не превышающий 30 дней с даты поступления указанного отзыва. Об уничтожении персональных данных ФГБОУ ВДЦ «Орленок» обязан уведомить меня в письменной форме.

«\_\_\_\_» \_\_\_\_\_\_\_\_\_\_\_\_\_ 202\_\_\_ г.\_\_\_\_\_\_\_\_\_\_\_\_\_\_\_\_ / \_\_\_\_\_\_\_\_\_\_\_\_\_\_\_\_\_\_\_\_\_\_\_\_\_ Подпись Фамилия, инициалы

# **Инструкция по работе в Автоматизированной информационной системе ФГБОУ ВДЦ «Орлёнок»**

# **1. Регистрация/вход в систему. Заполнение профиля**

Вход в Автоматизированную информационную систему ВДЦ «Орлёнок» осуществляется по ссылке<https://admin-orlyonok.ru/Account/Register>

Если ранее вы уже регистрировались в АИС Орлёнок, но забыли данные для входа, то просим сделать соответствующий запрос по адресу konkurs@orlyonok.ru, указав ФИО и субъект РФ. Мы восстановим ваши данные.

При первом входе пользователю необходимо зарегистрироваться в системе, нажав на кнопку «Регистрация».

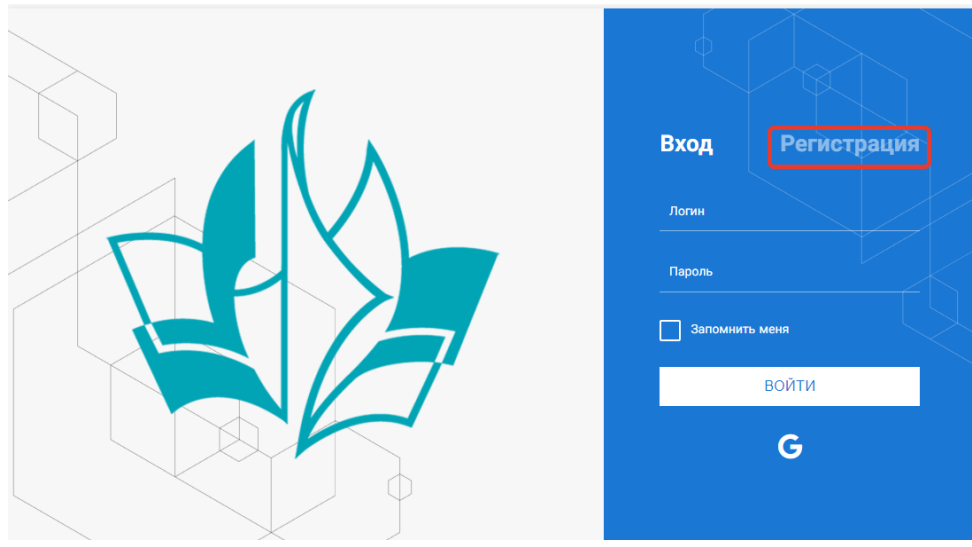

Рисунок 1– Окно входа в систему

В окне регистрации заполнить поля формы и нажать кнопку «Отправить».

В дальнейшем для входа в систему необходимо будет ввести логин (зарегистрированная почта), пароль и нажать кнопку «Войти».

**Обращаем внимание, что система не предполагает восстановление пароля. Поэтому необходимо запомнить логин (адрес электронной почты) и пароль, указанные при регистрации.**

После успешной регистрации в системе необходимо выбрать профиль. Индивидуальный участник регистрируется под профилем «Ребёнок», а для подачи коллективной заявки необходимо зайти под профилем «Руководитель коллектива». (Рисунок 2).

ORAËHOK

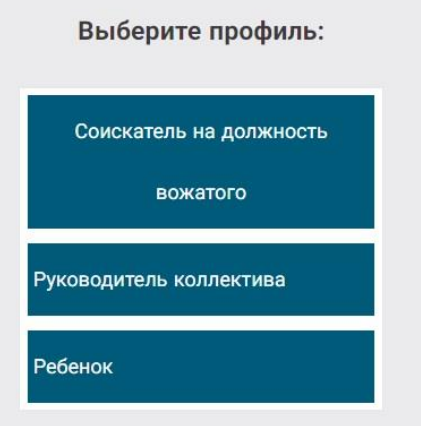

Рисунок 2 – Выбор профиля

В открывшемся окне профиля необходимо заполнить все поля, а также загрузить заполненное согласие на использование и обработку персональных данных и своё фото. После заполнения полей необходимо нажать на кнопку «Сохранить и закрыть» (Рисунок 3).

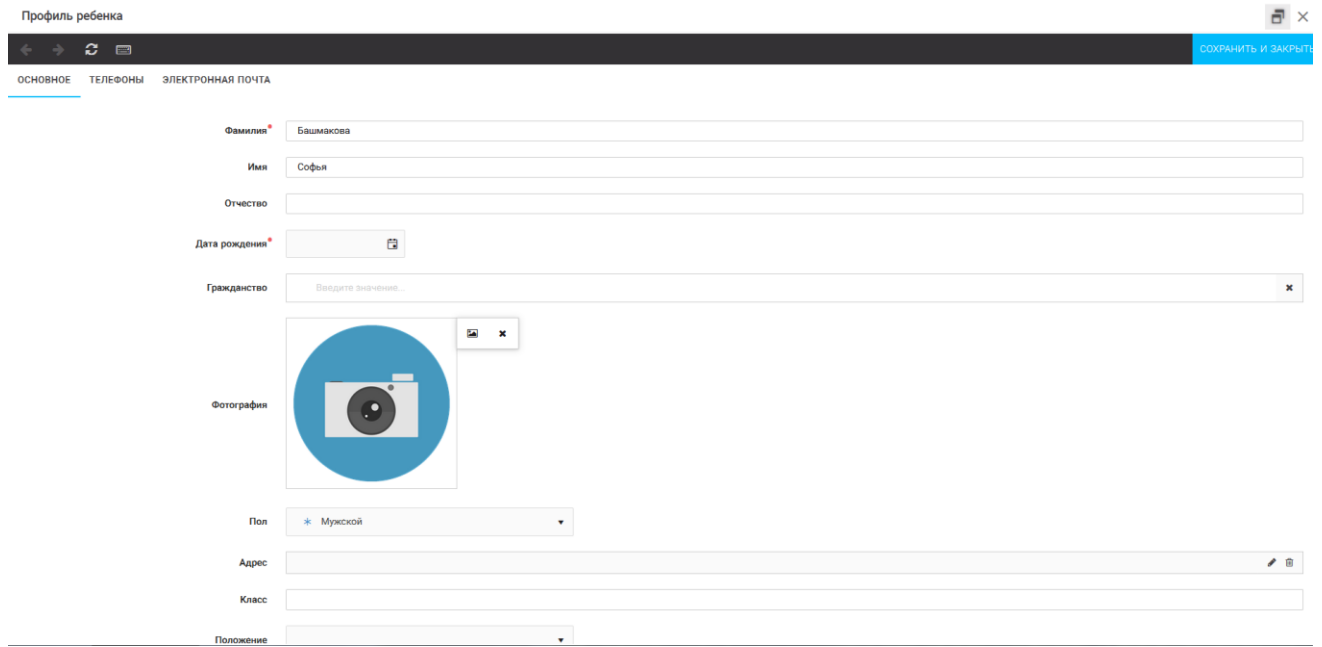

Рисунок 3 – Заполнение профиля

### **2. Загрузка конкурсных материалов**

**Обращаем внимание, что в инструкции в качестве примера используется личный кабинет индивидуального участника. Руководитель коллектива проходит аналогичные шаги и действия в своём личном кабинете.**

#### **2.1. Достижения**

1. Выбрать в пункте меню «Портфолио» строку «Достижения». И в открывшемся окне нажать на значок «+» (Рисунок 4).

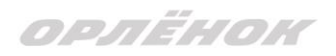

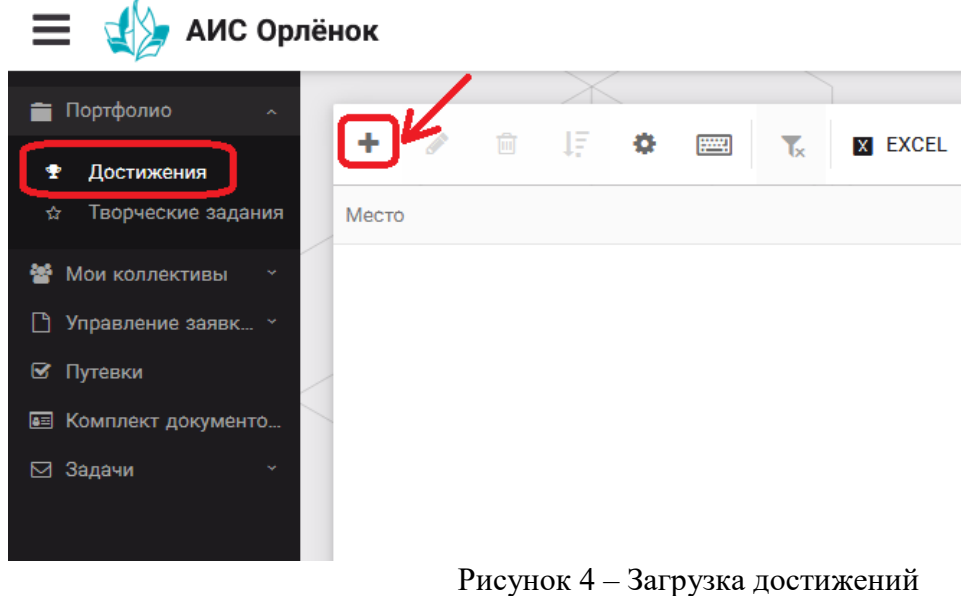

2. В открывшемся окне «Мастер – Портфолио» необходимо последовательно пройти все шаги, заполнив соответствующие поля.

Шаг 1: заполнение названия достижения и загрузка отсканированного достижения. Если результаты опубликованы на каком-либо интернет ресурсе, то вы можете указать ссылку (Рисунок 5).

В поле «Название конкурса из диплома/грамоты» необходимо указать полное наименование (например, Всероссийский конкурс «Самый умный»).

После заполнения полей необходимо нажать кнопку «Далее».

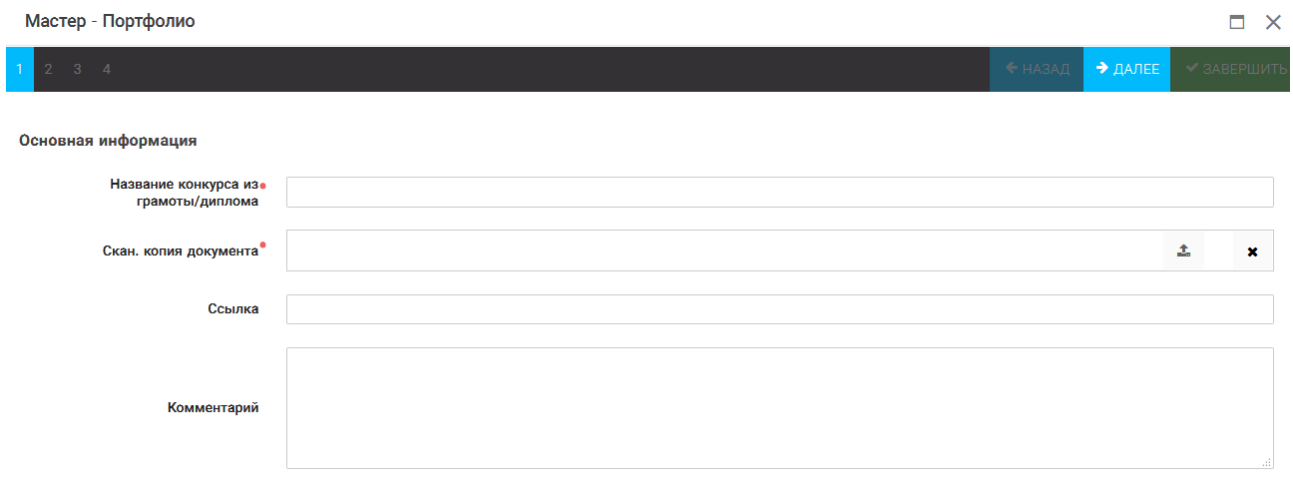

Рисунок 5 – Основная информация о достижении

Шаг 2: выбрать категорию портфолио. **Для этого необходимо выбрать «Награды»** и нажать на кнопку «Далее» (Рисунок 6).

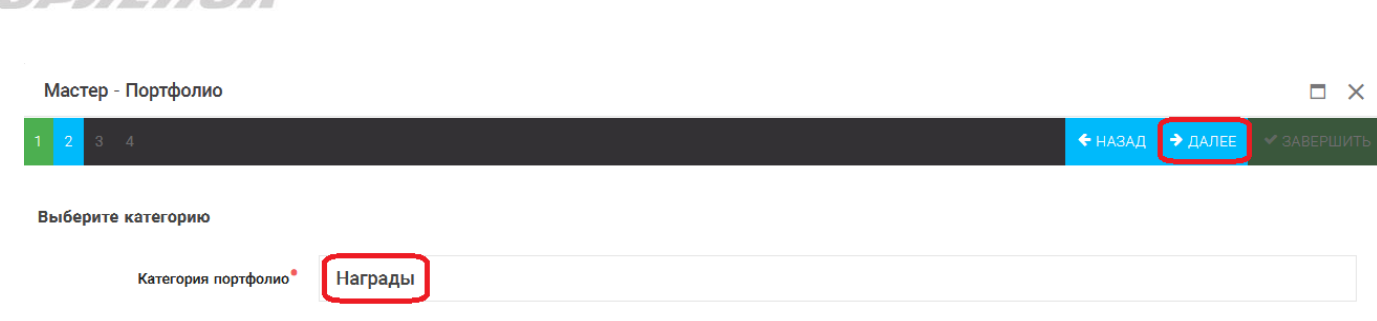

oosëvov

Рисунок 6 – Выбор категории портфолио

Шаг 3: выбрать уровень достижения (муниципальный, региональный, всероссийский, международный). Обратите внимание на корректность вашего выбора. Если конкурс Всероссийский, но вы участвовали в муниципальном этапе, то выбирать необходимо муниципальный этап. После выбора уровня достижения необходимо нажать на кнопку «Далее» (Рисунок 7).

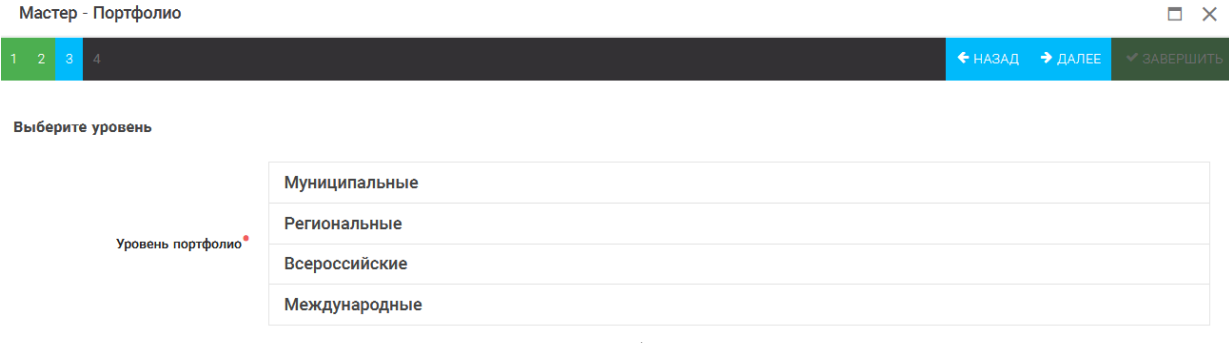

Рисунок 7 – Выбор уровня достижения

Шаг 4: выбор места (Гран-при, 1, 2, 3 место, участие); после выбора соответствующей награды необходимо нажать на кнопку «Завершить» (Рисунок 8).

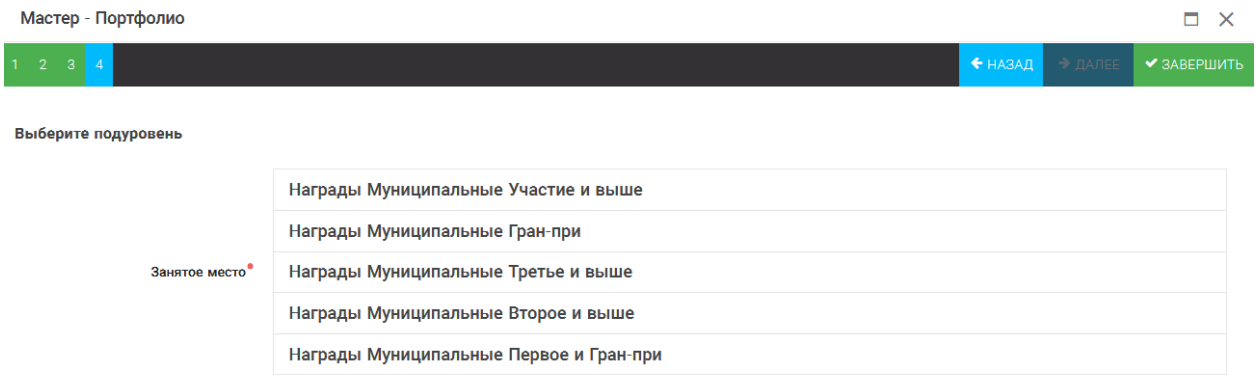

Рисунок 8 – Выбор места

Загруженное достижение отображается в папке «Достижения» (Рисунок 9).

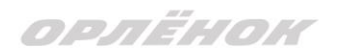

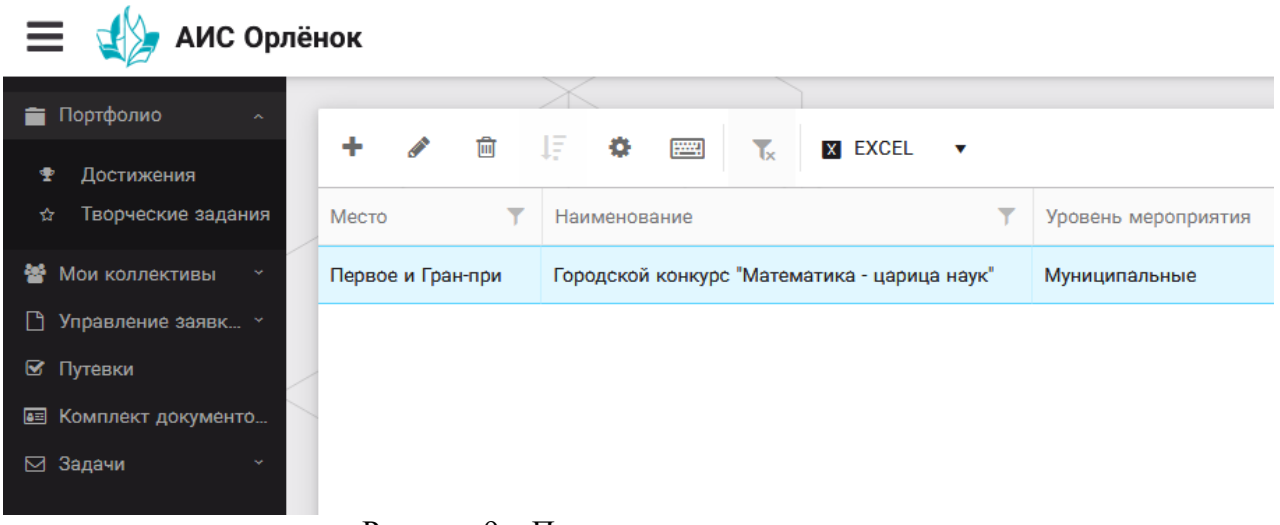

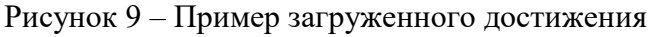

### **2.2. Конкурсное задание**

1. Выбрать в пункте меню «Портфолио» строку «Творческие задания». И в открывшемся окне нажать на значок «+» (Рисунок 10).

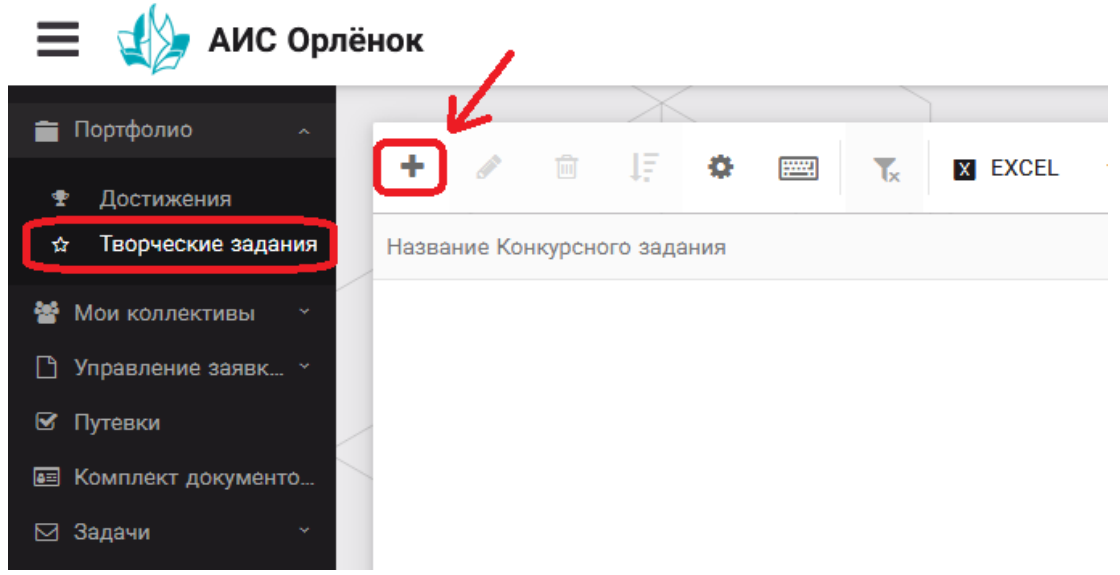

Рисунок 10 – Загрузка конкурсного задания

2. В открывшемся окне «Новое конкурсное задание» заполнить поле «Название Конкурсного задания» (например, «Выступление», «Сюжет», «Статья в школьной газете» и т.д.) и нажать «Сохранить» (Рисунок 11).

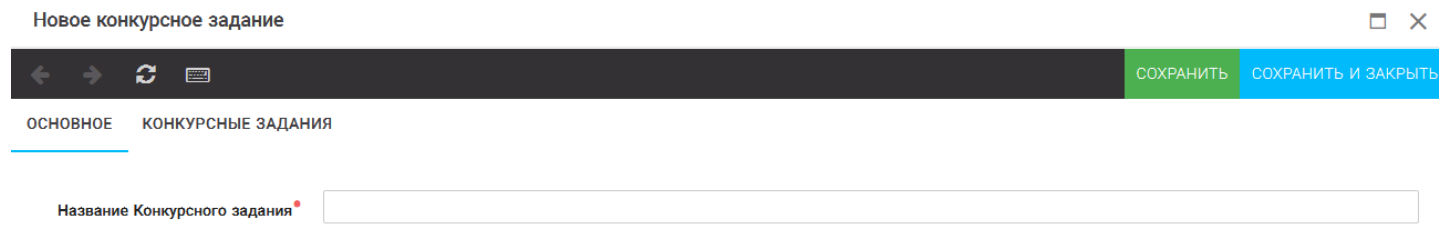

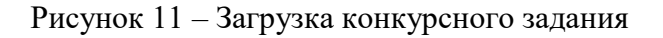

3. Нажать на закладку «Конкурсное задание» и в появившемся окне нажать на «+» (Рисунок 12). Система позволяет загрузить в качестве конкурсного задания несколько файлов.

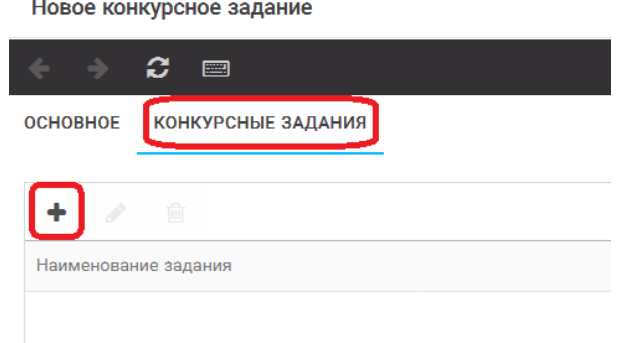

Рисунок 12 – Загрузка конкурсного задания

4. В открывшемся окне «Новое конкурсное задание» необходимо заполнить «Наименование задания» (например, название статьи, песни, сочинения и т.д.), загрузить файл конкурсного задания или указать ссылку на Интернет-источник, где находится конкурсное задание (Рисунок 13). После заполнения полей необходимо нажать на кнопку «Сохранить и закрыть».

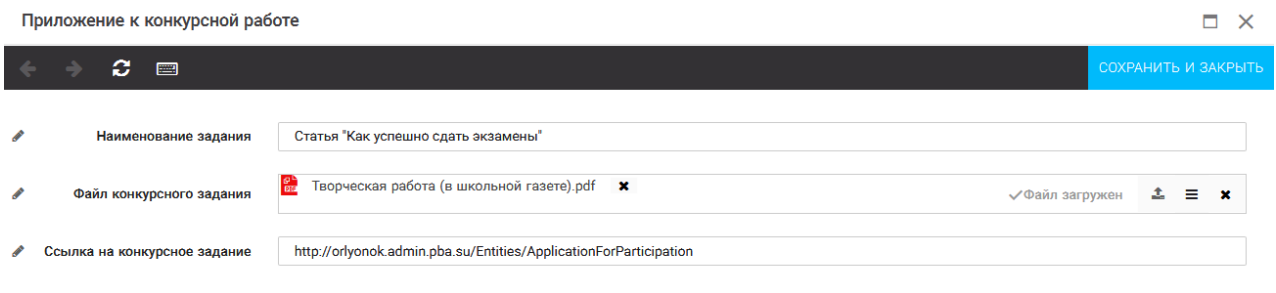

Рисунок 13 – Загрузка конкурсного задания

5. Если конкурсное задание состоит из нескольких файлов, то необходимо повторить предыдущие два шага (п.3, п.4). Прикрепив все файлы конкурсного задания, необходимо нажать на кнопку «Сохранить и закрыть» (Рисунок 14).

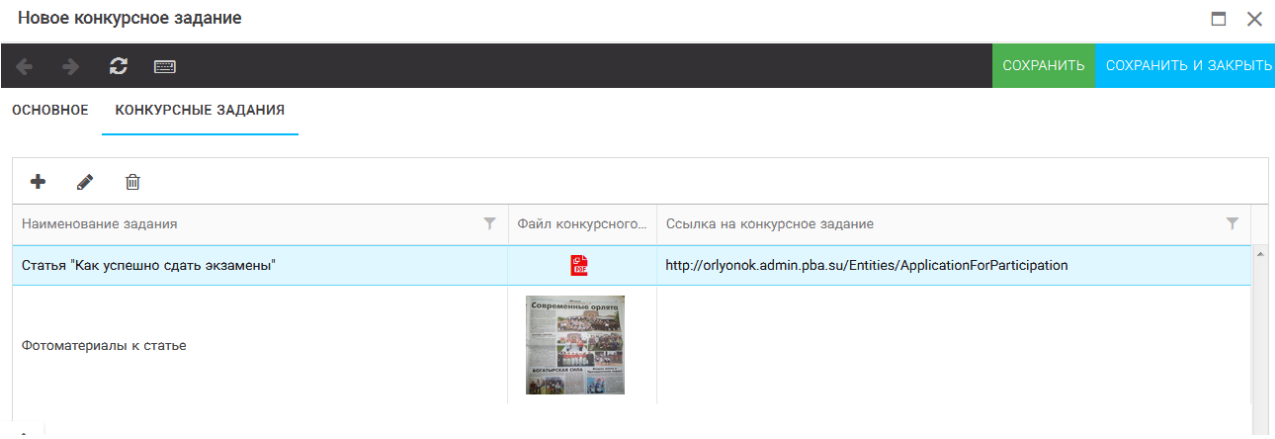

Рисунок 14 – Сохранение конкурсного задания

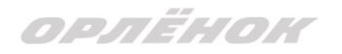

Загруженное конкурсное задание отображается в папке «Творческие задания» (Рисунок 15).

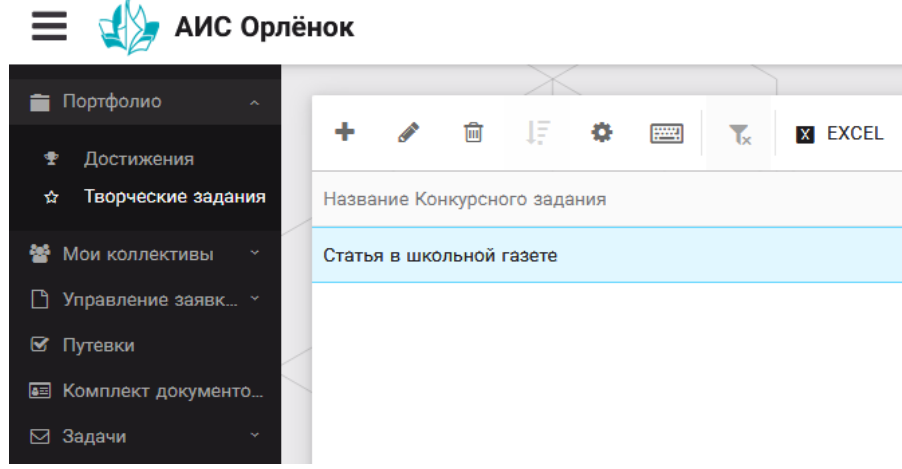

Рисунок 15 – Загруженное конкурсное задание

## **3. Подача индивидуальной заявки**

1. Подача заявки на конкурс осуществляется через раздел меню «Управление заявками». Из раскрывшегося подменю необходимо выбрать пункт «Заявка ребенка» (Рисунок 16).

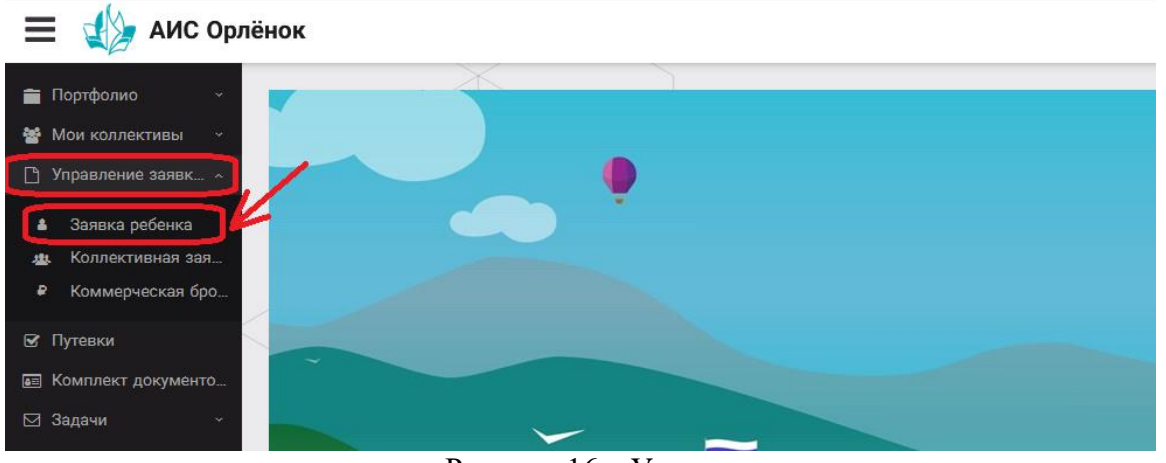

Рисунок 16 – Управление заявками

2. Для подачи новой заявки в открывшемся поле необходимо нажать на значок «**+**» (Создать) на панели управления (Рисунок 17).

| АИС Орлёнок<br>$\equiv$                                               |                                    |                            |                                                                                   |                          |                   |
|-----------------------------------------------------------------------|------------------------------------|----------------------------|-----------------------------------------------------------------------------------|--------------------------|-------------------|
| Портфолио<br>$\sim$<br><b><br/> MOW КОЛЛЕКТИВЫ</b><br>$\sim$          | ÷<br>$\widehat{[\mathbb{H}]}$<br>- | 垢<br>۰<br><b>FOR</b>       | $\overline{\mathbb{T}}_{\mathbb{X}}$<br><b>X</b> EXCEL<br>$\overline{\mathbf{v}}$ |                          |                   |
| ↑ Управление заявк ^                                                  | Название конкурса                  | T                          | ФИО ребёнка                                                                       | $\overline{\phantom{a}}$ | Название конкурса |
| Заявка ребенка<br>4<br>Коллективная зая<br>业<br>Коммерческая бро<br>₽ |                                    |                            |                                                                                   |                          |                   |
| ⊌ Путевки<br><b>ВЕ КОМПЛЕКТ ДОКУМЕНТО</b><br>⊠ Задачи                 |                                    |                            |                                                                                   |                          |                   |
|                                                                       |                                    | $\mathbf{n}$ $\mathbf{17}$ | $\ddot{\phantom{0}}$                                                              |                          |                   |

Рисунок 17 – Создание новой заявки

3. В открывшемся окне «Мастер – Заявка ребенка» необходимо последовательно пройти четыре основных шага при заполнении заявки:

- выбор конкурса;
- выбор номинации;
- загрузка конкурсного задания;
- загрузка достижений (грамоты, сертификаты, дипломы).

Шаг 1: в строке «Название конкурса» начать вводить название необходимого вам конкурса и выбрать его из появившегося списка. После выбора нажать на кнопку «Далее» (Рисунок 18).

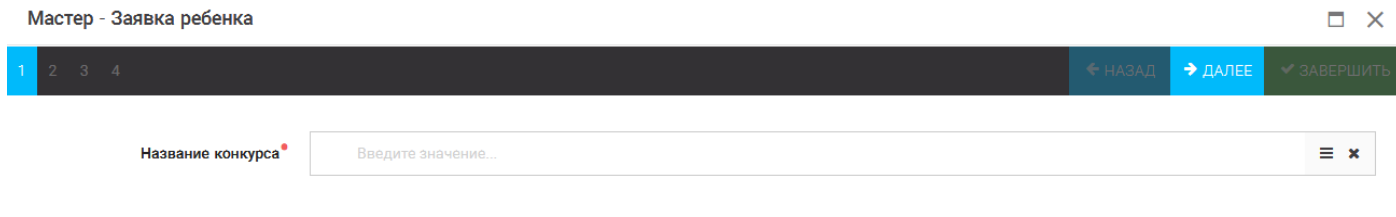

Рисунок 18 – Выбор названия конкурса

Шаг 2: из представленных номинаций выбрать необходимую и нажать на кнопку «Далее» (Рисунок 19).

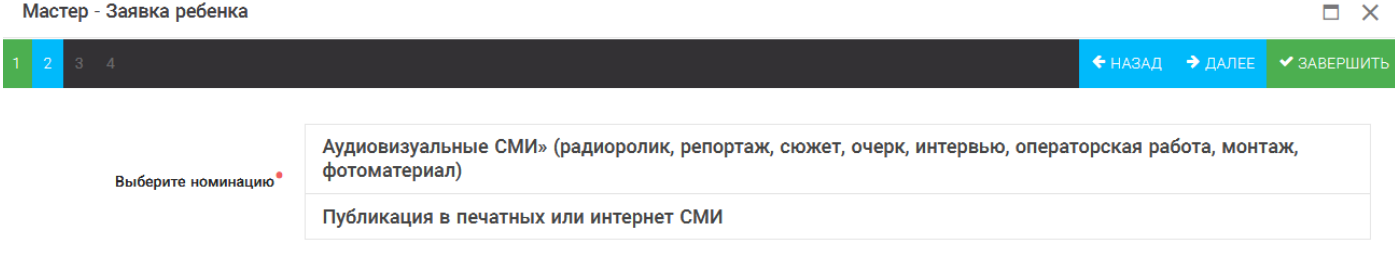

Рисунок 19 – Выбор номинации

Шаг 3: выбрать конкурсное задание, загруженное ранее, нажав на поле «Выберите конкурсное задание». Нажать на кнопку «Далее» (Рисунок 20).

| Мастер - Заявка ребенка     |                             | $\Box$ $\times$       |
|-----------------------------|-----------------------------|-----------------------|
| $3 \mid 4$                  | • НАЗАД → ДАЛЕЕ • ЗАВЕРШИТЬ |                       |
| Выберите конкурсное задание | Введите значение            | $x \rightharpoonup x$ |
|                             | Статья в школьной газете    |                       |

Рисунок 20 – Выбор конкурсного задания

Шаг 4: выбрать из загруженных достижений те, которые соответствуют тематике и положению конкурса.

Обратите внимание на количество достижений, т.к. система не даст сохранить заявку, если количество выбранных достижений больше, чем требуется. Выбранные достижения выделяются зелёным цветом.

После выбора достижений необходимо нажать на кнопку «Завершить» (Рисунок 21)

| Мастер - Заявка ребенка                                                                       |                     |  |                                    |                     |             |
|-----------------------------------------------------------------------------------------------|---------------------|--|------------------------------------|---------------------|-------------|
| $\overline{2}$<br>$\bullet$<br>$\overline{4}$                                                 |                     |  | + НАЗАД                            | $\rightarrow$ ДАЛЕЕ | ◆ ЗАВЕРШИТЬ |
| В данном конкурсе учитываются следующие достижения                                            |                     |  |                                    |                     |             |
| Наименование                                                                                  | Максимальная оценка |  | Максимальное количество достижений |                     |             |
| Достижение международного уровня в области журналистики, русского языка и литературы. Участие |                     |  |                                    |                     |             |
| Достижение международного уровня в области журналистики, русского языка и литературы. З место |                     |  |                                    |                     |             |
| Достижение международного уровня в области журналистики, русского языка и литературы. 2 место | 9                   |  |                                    |                     |             |
| Достижение международного уровня в области журналистики, русского языка и литературы. 1 место | 10                  |  |                                    |                     |             |
| Достижение всероссийского уровня в области журналистики, русского языка и литературы. Участие | 10                  |  |                                    |                     |             |
| Достижение всероссийского уровня в области журналистики, русского языка и литературы. З место | 18                  |  |                                    |                     |             |
| Достижение всероссийского уровня в области журналистики, русского языка и литературы. 2 место | 19                  |  |                                    |                     |             |
| Достижение всероссийского уровня в области журналистики, русского языка и литературы. 1 место | 20                  |  |                                    |                     |             |
| Достижение регионального уровня в области журналистики, русского языка и литературы           |                     |  |                                    |                     |             |
| Достижение муниципального уровня в области журналистики, русского языка и литературы          |                     |  |                                    |                     |             |
| СОЗДАТЬ НОВОЕ ДОСТИЖЕНИЕ                                                                      |                     |  |                                    |                     |             |
| Выберите достижения                                                                           |                     |  |                                    |                     |             |
| Обратите внимание на максимально количество грамот!                                           |                     |  |                                    |                     |             |
| Городской конкурс "Математика - царица наук"<br>Награды Муниципальные Первое и Гран-при       |                     |  |                                    |                     |             |

Рисунок 21 – Выбор достижений

4. Созданная заявка отображается в папке «Управление заявками» - «Заявка ребёнка» (Рисунок 22).

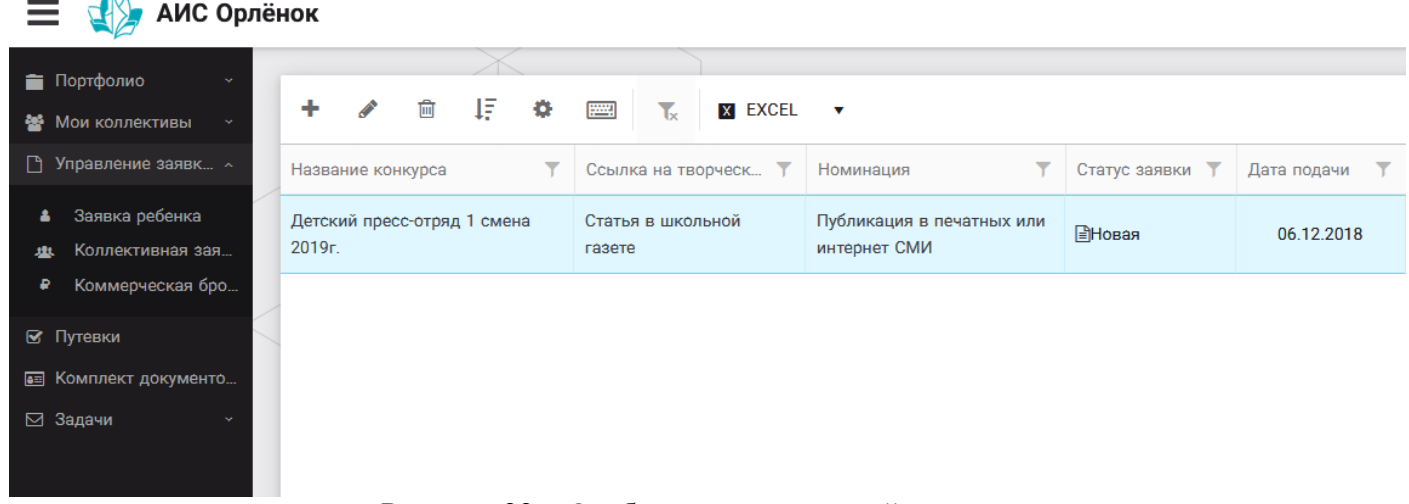

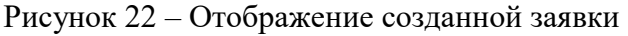

5. В течение конкурса статус заявки будет меняться. Таким образом, участник сможет отследить прохождение заявки на каждом этапе конкурса.

# **4. Подача коллективной заявки**

1. Регистрация профиля руководителя.

Подача коллективной заявки на конкурс осуществляется руководителем коллектива. При первом входе руководителю коллектива необходимо зарегистрироваться в системе и выбрать профиль «Руководитель коллектива». (Рисунок 23).

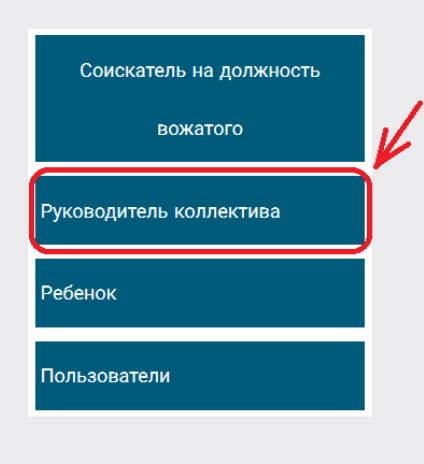

#### Выберите профиль:

Рисунок 23-Выбор профиля

В открывшемся окне профиля необходимо заполнить все поля в разделе «Основное», добавить номер телефона и адрес электронной почты. После заполнения полей необходимо нажать на кнопку «Сохранить и закрыть».

2. Создание коллектива.

Внимание!!! В каждом положении указано определённое количество человек, которое может принимать участие в коллективе и конкурсе. Если у руководителя есть несколько коллективов (например, младший, средний, старший составы), то необходимо создавать разные коллективы. Они могут иметь одно название, но в скобках просим указать отличительный признак (например, возраст).

Выбрать в пункте меню строку «Коллектив», в открывшемся окне нажать значок «+» (Рисунок 24).

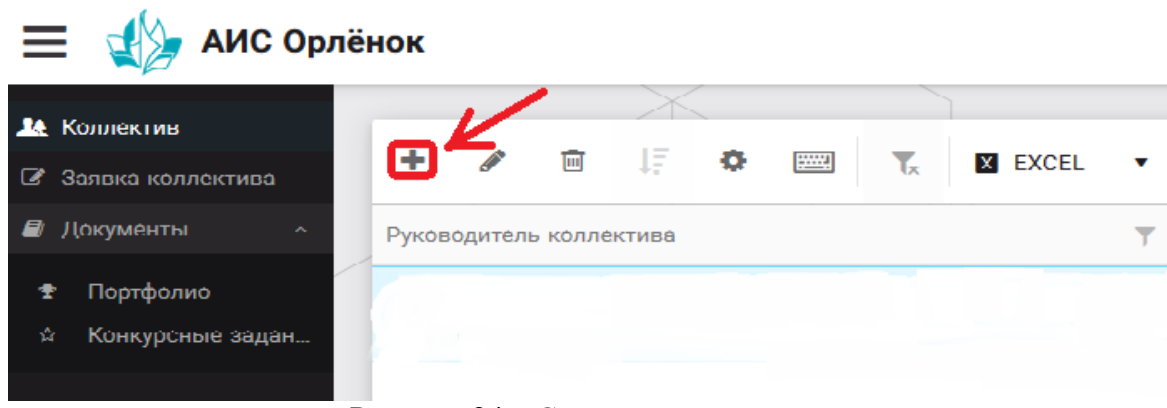

Рисунок 24 – Создание коллектива

В открывшемся окне необходимо заполнить все поля во вкладке «Основное». Обратите внимание, что в строке «Количество участников» необходимо указать то количество участников, которое принимает участие в конкурсе и готово приехать в «Орлёнок» в случае победы. Количество участников коллектива не должно противоречить количеству человек в коллективе, указанных в Положении. После заполнения полей необходимо нажать на кнопку «Сохранить» (Рисунок 25).

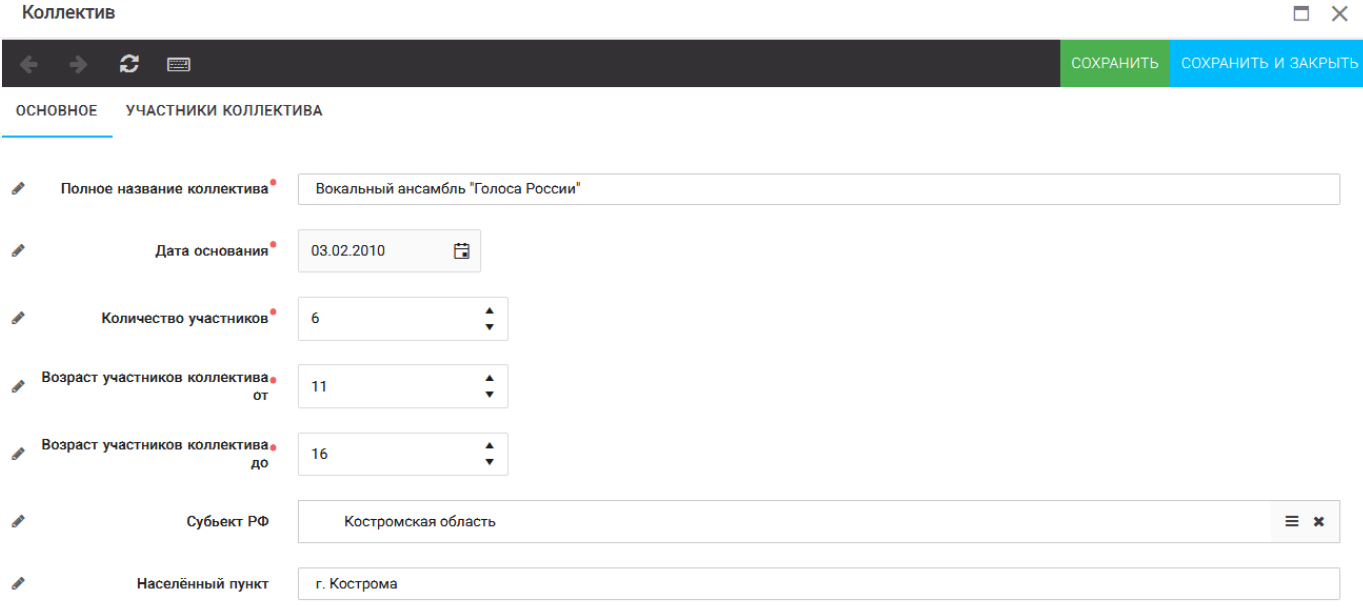

Рисунок 25 – Информация о коллективе

После сохранения данных в данном окне появится кнопка «Добавить участников коллектива» (Рисунок 26).

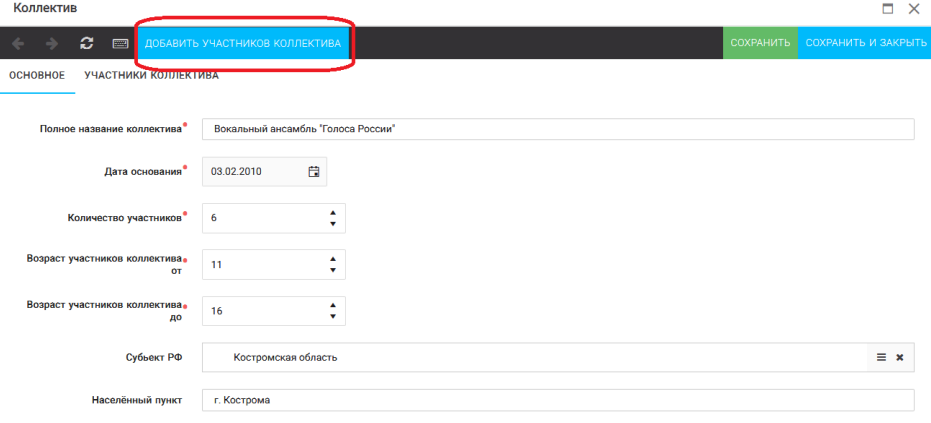

Рисунок 26 – Кнопка «Добавить участников коллектива»

3. Добавление участников коллектива.

Для того чтобы добавить в созданный коллектив участников, необходимо, чтобы каждый ребёнок самостоятельно зарегистрировался в АИС «Орлёнок» под профилем «Ребёнок». После того, как руководитель коллектива убедится, что все его дети зарегистрированы в системе, можно продолжать работу в АИС.

В пункте меню «Коллектив» необходимо нажать на кнопку «Добавить участников коллектива» (Рисунок 26).

Добавить участников коллектива можно из общего списка, впечатав фамилию участника в строку поиска (Рисунок 27).

|        |                      |                                                                 |                         |               |               |                |                    | <b>V BHEPATH</b>          |
|--------|----------------------|-----------------------------------------------------------------|-------------------------|---------------|---------------|----------------|--------------------|---------------------------|
| ٠      |                      | ΨF<br>面<br>÷.<br><b>Hours</b><br>$\mathbf{L}$<br><b>X EXCEL</b> | Поиск<br>$\mathbf{v}$   | $\times$      |               |                |                    |                           |
| $\Box$ | Фотог                | <b>ONO</b>                                                      | $T$ Пол<br>$\mathbf{Y}$ | Дата рождения | Т Гражданство | $Y$ Класс      | <b>T</b> Положение | <b>Т</b> Иностранный язык |
| $\Box$ | $\overline{\bullet}$ | Жуков Егор                                                      | *Мужской                | 13.08.2005    | Россия        | 11             | *Без особенностей  | $\blacktriangle$          |
| $\Box$ | $\overline{\bullet}$ | Воробьева Юля Александровна                                     | *Женский                | 12.07.2005    | Россия        | 5              | *Без особенностей  | Английский                |
| $\Box$ | $\overline{\bullet}$ | Андреева Кристина                                               | *Женский                | 19.04.2005    | Россия        | 6              | *Без особенностей  |                           |
| $\Box$ | $\bullet$            | Пушкин Александр Сергеевич                                      | *Мужской                |               |               |                |                    |                           |
| $\Box$ | $\overline{\bullet}$ | Тестов Ярослав                                                  | * Мужской               | 16.07.2009    |               | $\overline{2}$ | *Из неполной семьи |                           |
| lo     | $\bullet$            | Иванова Елена Ивановна                                          | *Женский                | 25.07.2004    |               |                | *Без особенностей  |                           |
| $\Box$ | $\bullet$            | Куролесов Макар Олегович                                        | *Мужской                | 06.06.2000    |               |                |                    |                           |
| $\Box$ | $\overline{\bullet}$ | Звенигора Антон                                                 | *Мужской                |               |               |                |                    |                           |

Рисунок 27 – Поиск и добавление участников коллектива

### 4. Подтверждение ребёнком участия в коллективе.

Участнику коллектива необходимо зайти в свой профиль и в строке меню «Мои коллективы» нажать кнопку «Приглашения» (Рисунок 28).

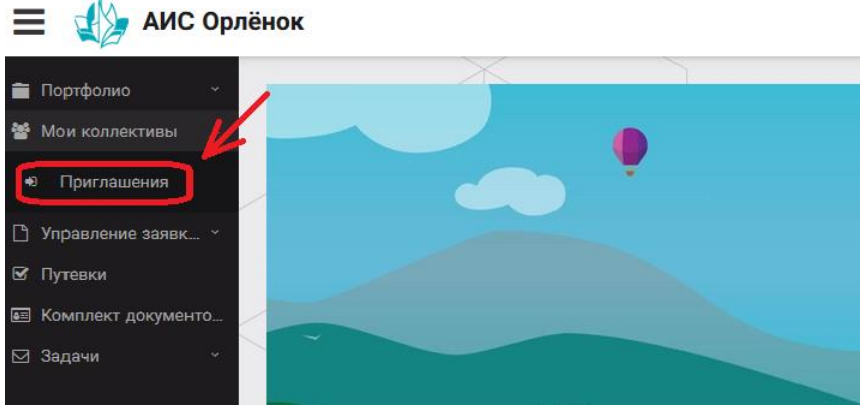

Рисунок 28 – Подтверждение участия в коллективе

В открывшемся окне необходимо дважды нажать на строку с ФИО ребёнка

| $\equiv$ $\sqrt{2}$ AMC Орлёнок               |                                                                                                    |  |  |  |
|-----------------------------------------------|----------------------------------------------------------------------------------------------------|--|--|--|
| $\sim$                                        |                                                                                                    |  |  |  |
| Портфолио<br>₩ Мои коллективы<br>$\mathbf{A}$ | 一耳<br>$\bullet$<br><b>FORE</b><br>$\bullet$<br>$\mathbf{L}$<br><b>X EXCEL</b><br>$\overline{\mathbf{v}}$ |  |  |  |
| Приглашения<br>$\bullet$                      | Ребенок                                                                                                  |  |  |  |
| □ Управление заявк >                          | $\bullet$<br>ФИО участника коллектива                                                                    |  |  |  |
| ⊠ Путевки                                     |                                                                                                    |  |  |  |
| • Комплект документо                          |                                                                                                    |  |  |  |
| ⊠ Задачи<br>$\sim$                            |                                                                                                    |  |  |  |

Рисунок 29

После чего откроется следующее окно «Ребёнок в коллективе» (Рисунок 30). Необходимо нажать на кнопку «Подтвердить добавление в коллектив».

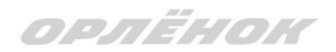

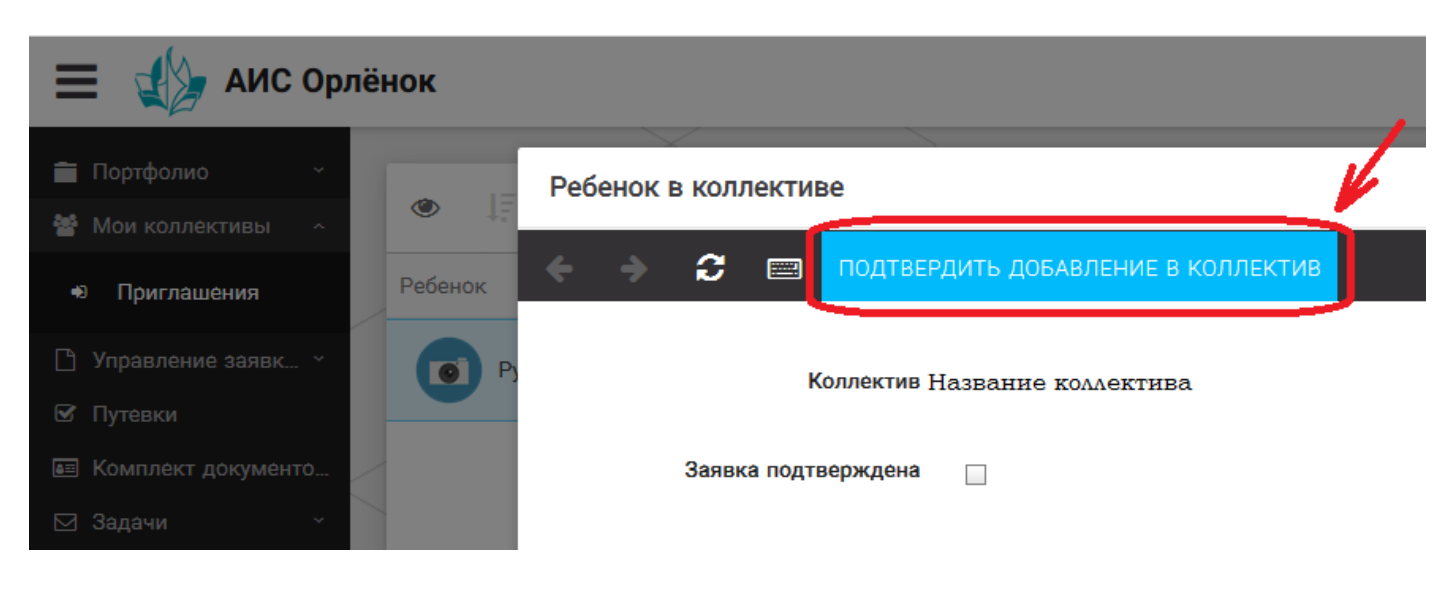

Рисунок 30 – Ребёнок в коллективе

Это очень важный момент, без подтверждения участия ребёнок не сможет получить путёвку.

5. Подача коллективной заявки.

Руководитель после добавления в коллектив всех участников, оформляет заявку коллектива на участие в конкурсе. Для этого в личном кабинете руководителя есть пункт меню «Заявка коллектива», где необходимо нажать на кнопку «+».

*Данная процедура ничем не отличается от подачи индивидуальной заявки. Поэтому мы просим внимательно познакомиться с пунктом 3 данной инструкции «Подача индивидуальной заявки».* 

Только перед добавлением конкурсного задания и достижений руководитель должен прикрепить уже созданный коллектив. Для этого необходимо щёлкнуть в строке «Выберите участвующий коллектив» и выйдут коллективы/группы, которые уже были созданы (Рисунок 31).

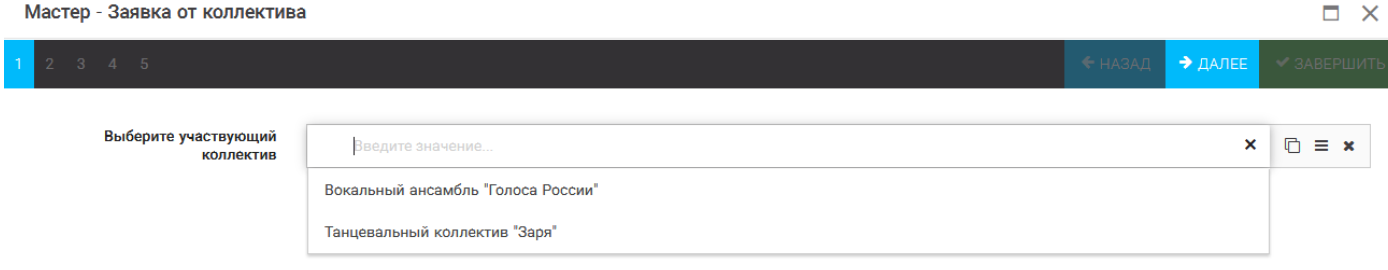

Рисунок 31 – Подача коллективной заявки. Шаг 1

Далее шаги полностью совпадают с инструкцией «Подача индивидуальной заявки» (с пункта 3).

Если у руководителя несколько коллективов, то необходимо подавать отдельные заявки на каждый коллектив. Напоминаем, что конкурсное задание и достижения при этом должны относиться к участникам, которые заявлены в коллективе и не повторяться.

**По вопросам работы в АИС «Орлёнок» просим обращаться по телефону 8 (86167) 91-584 или по электронной почте** Tелефону 8 (8616'<br>konkurs@orlyonok.ru.